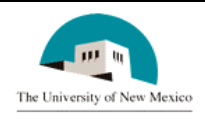

## **LINK FINANCIAL AID**

### **AWARD PACKAGING**

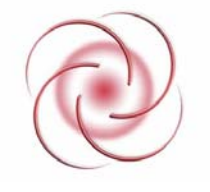

# **FAPK-112 Change the Term Distribution of a Fund Date Issued: 4/7/2006**

#### **General Description:**

This procedure explains how to change the term distribution of a fund.

**Responsible Manager:** Director of Financial Aid

#### **Related Procedures:**

UNM-100 Search Three Times

#### **Related Forms:**

RPAAWRD Award Maintenance Form

**IMPORTANT INFORMATION:** This procedure uses only RPAAWRD. Do not use any other form to change term distribution of a fund or term award amounts.

#### **PROCEDURE**

- 1. From the direct access field of the main menu type RPAAWRD and press ENTER. Do NOT click on the magnifying glass.
- 2. **ID:** Required. Type the student's Banner identification number.
- 3. Correct student displayed?
	- a. If yes, continue.
	- b. If not, go to UNM-100 or search tools and locate the correct student.
- 4. Select "Next Block." **the select of Select** "Next Block."  $\boxed{B}$  to access the "Award Detail" block.
- 5. Select "Next Block." to access "Fund Awards by Term."
- 6. **Offered Amount:** Place the cursor in the row for the fund and term to adjust.

(See screen sample next page.)

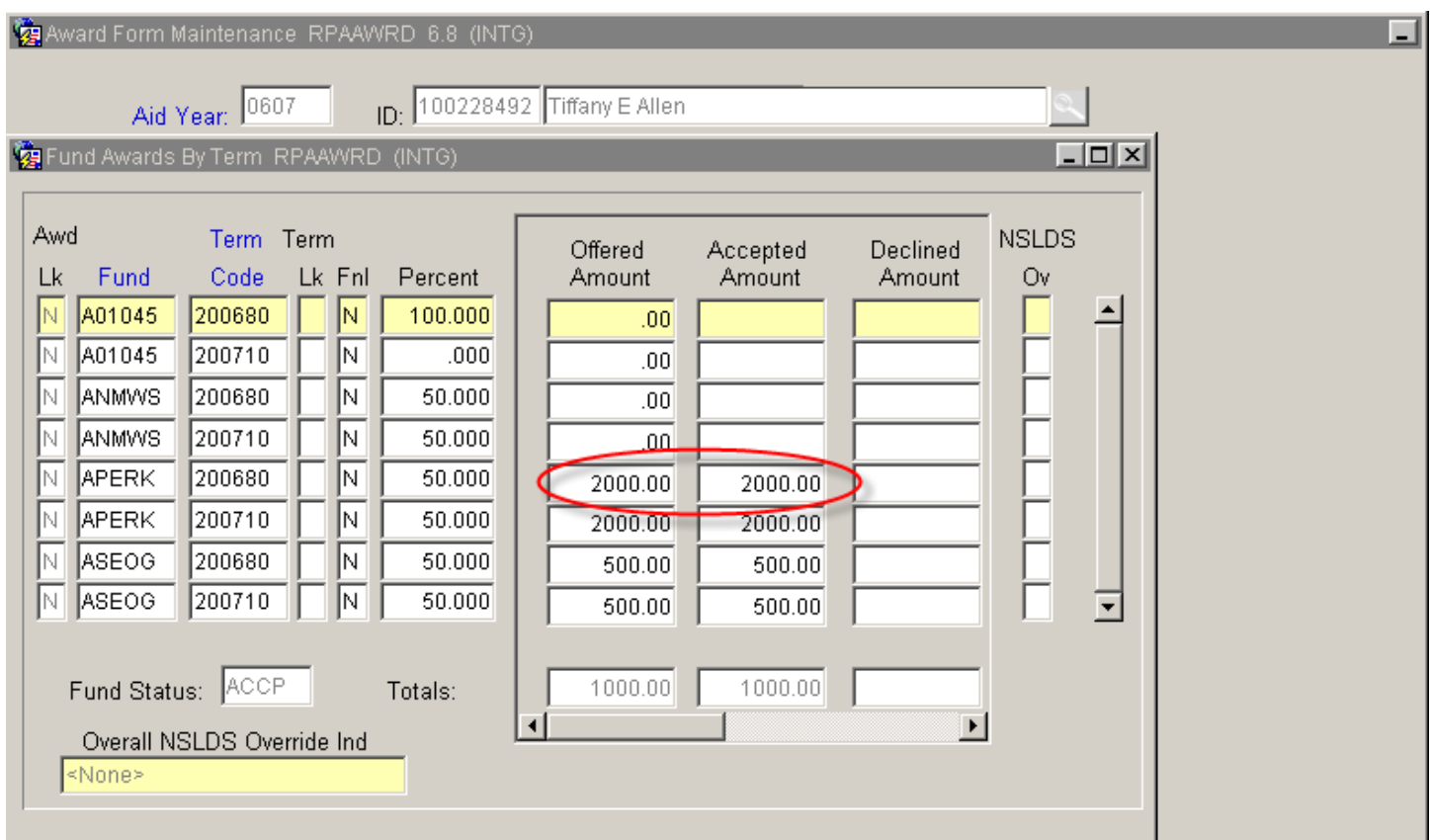

- 7. Use Tab to move to the offered amount for the first term.
- 8. Type the new distribution amount. **NOTE:** Decimals and dollar signs are not required.
- 9. Use "Tab" to activate Accepted Amount.
- 10. **Accepted Amount:** Type the new distribution amount. (This should be the same as the offered amount.)
- 11. Use the horizontal scroll bar at the bottom of the window to move to the "Load" field.
- 12. **Load:** Required. Adjust enrollment "load" to reflect new award amount (i.e., Full time, three quarter time, or half time).

(See screen sample on next page)

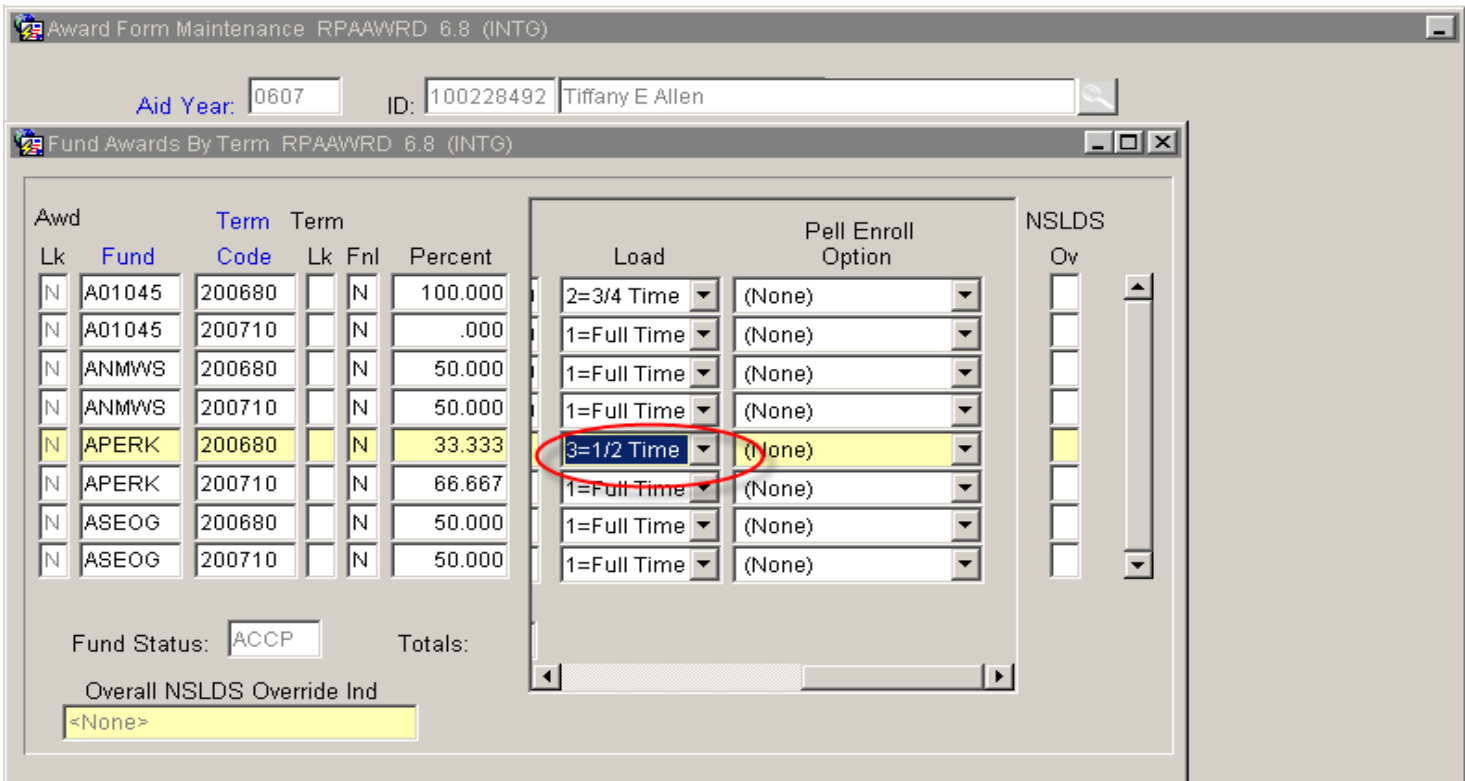

- 13. More terms to adjust?
	- a. If yes, select "Save"  $\boxed{\frac{1}{2}}$  and return to step 1.
	- b. If not, select "Save" then select "Exit."  $\|\mathsf{x}\|$

**\* \* \* E N D \* \* \***